راهنمای ثبت درخواست ترفیع سالیانه در سامانه گلستان

خلاصه ای از روند درخواست ترفیع سالیانه:

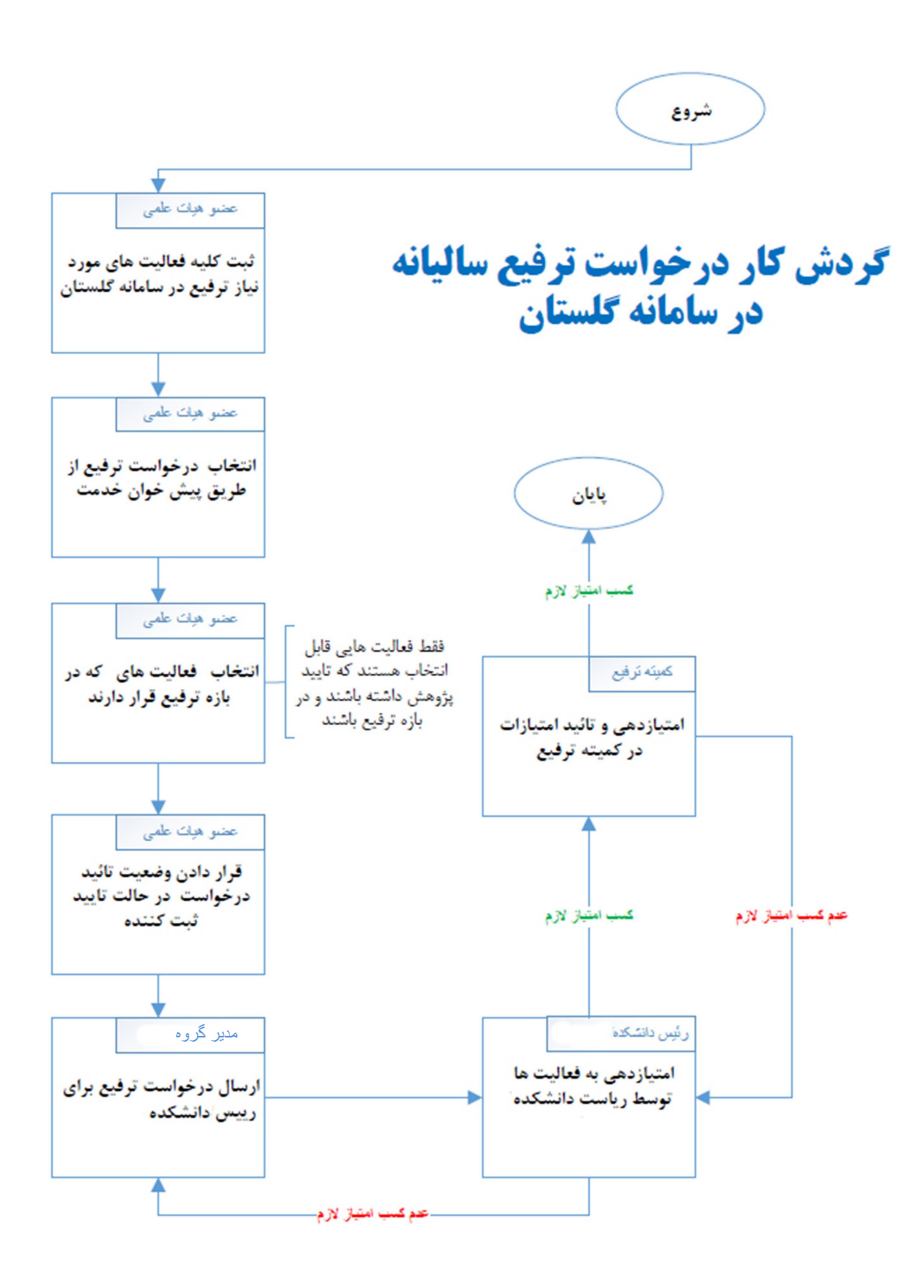

## اساتيد محترم پس از ورود به سامانه؛ تب پيشخوان خدمت، سپس گزينه ترفيع و لينك درخواست ترفيع را انتخاب نمايند:

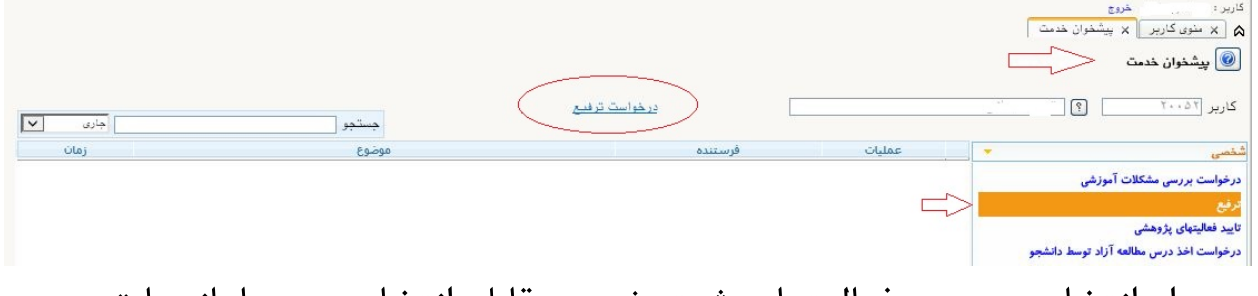

پس از انتخاب، پنجره فعاليتهاي ثبت شده و قابل انتخاب در سامانه با توجه به بازه ترفيع قابل مشاهده خواهد بود:

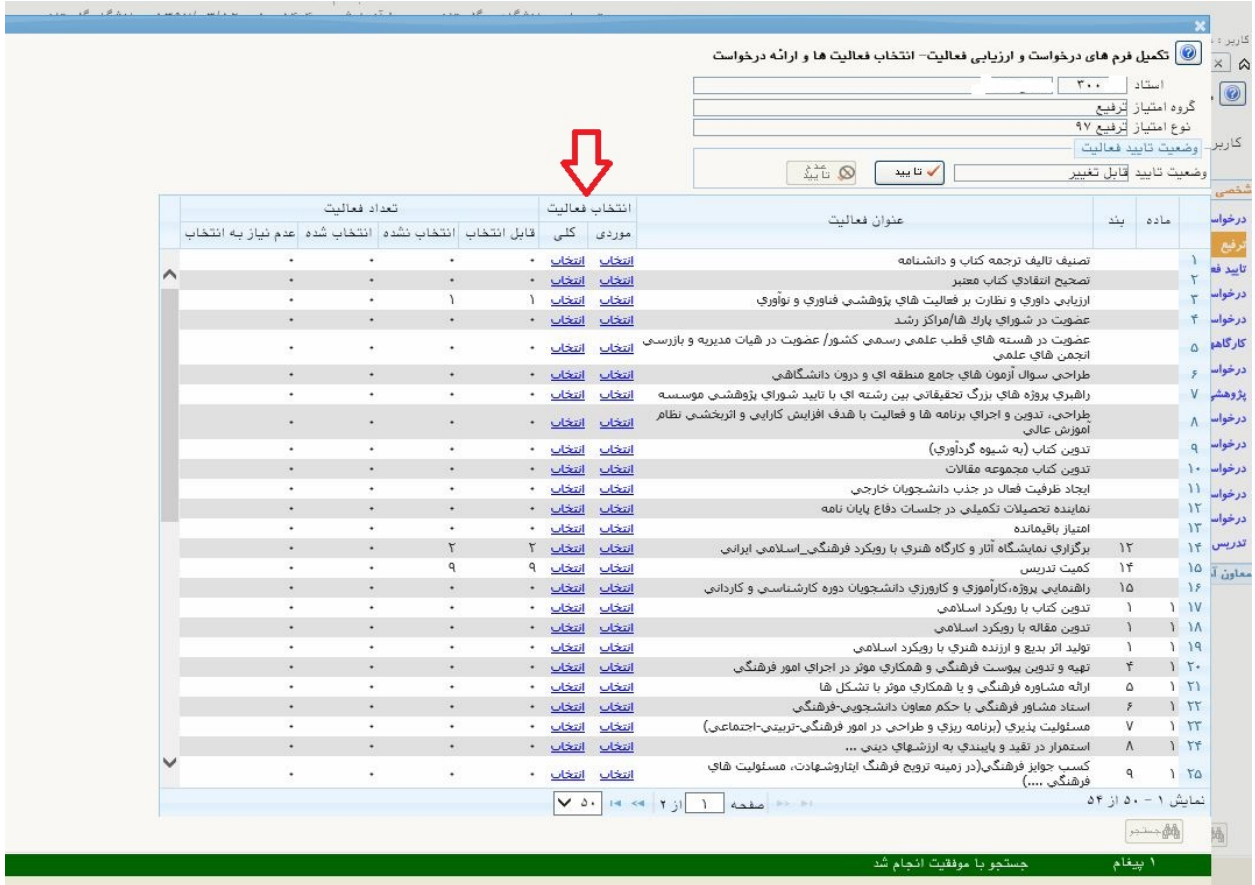

در ستون انتخاب فعاليت به دو حالت موردي و كلي مي توان فعاليت موردنظر را انتخاب نمود. در حالت موردي جزئيات فعاليت قابل مشاهده است كه با تغيير گزينه خير به بله فعاليت به حالت انتخاب شده تغيير پيدا مي كند.

پس از انتخاب فعاليتها و تاييد كلي با انتخاب دكمه بازگشت درخواست ترفيع در پيشخوان خدمت ايجاد ميشود:

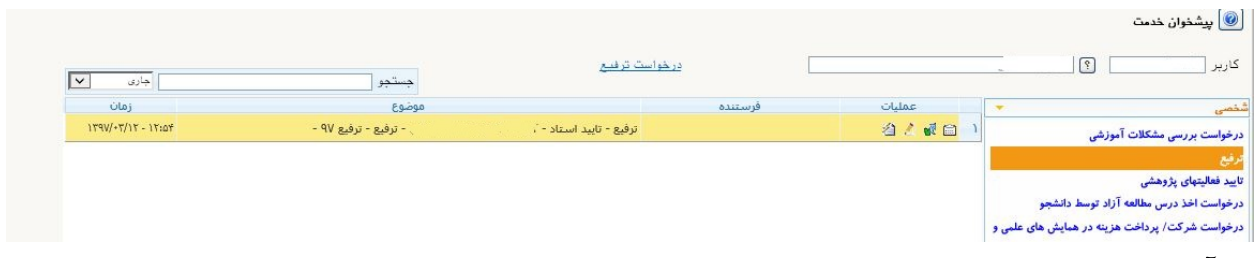

با آيكنهاي موجود مي توانيد (به ترتيب از سمت راست ) روند گردش كار، تاييد و ارسال، ويرايش درخواست ، گزارش درخواست را مشاهده نماييد.

نكته: با تاييد و ارسال اين درخواست روند بررسي آغاز خواهد شد.

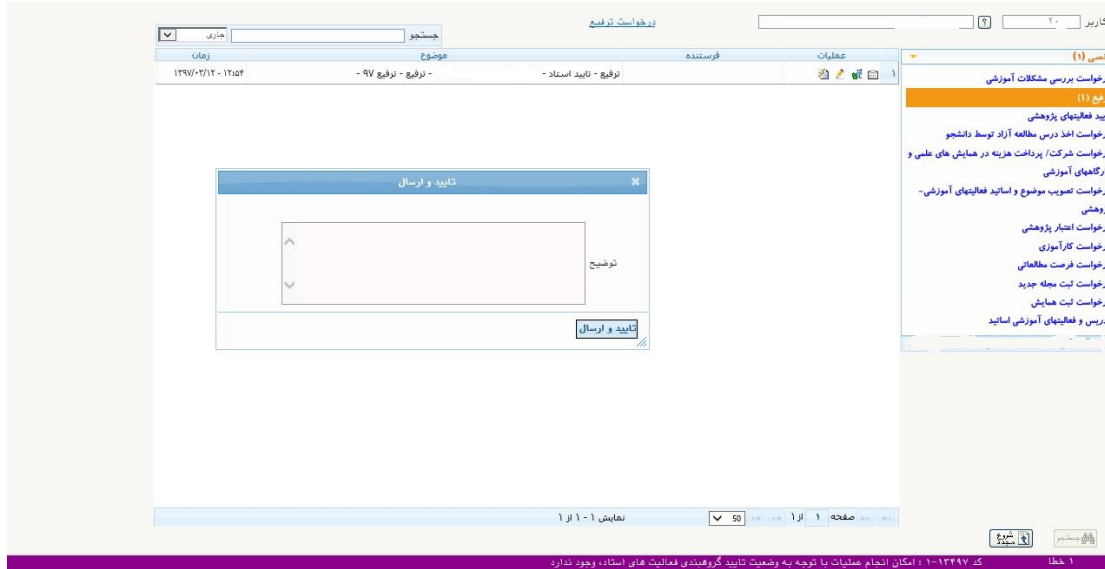

نکته: اگر در هنگام تایید و ارسال درخواست پیام خطا نمایش داده شد (تصویر بالا ) با انتخاب آيكن ويرايش درخواست، وضعيت تاييد فرم را با انتخاب تاييد به حالت تاييد ثبت كننده تغيير دهيد.

كد راهنما: ED-02

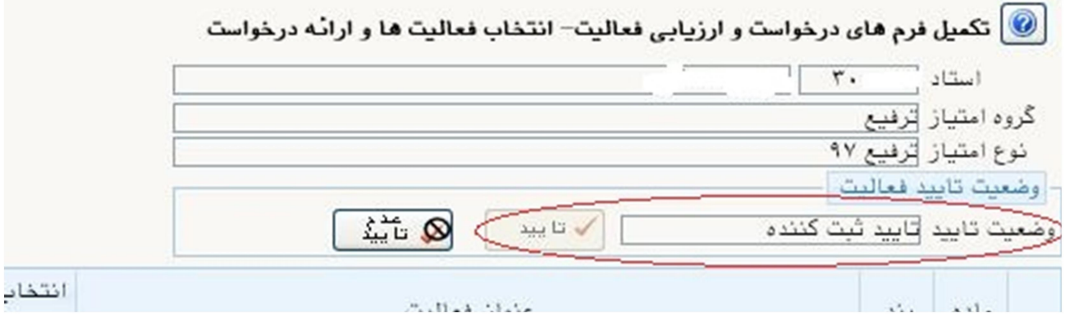

## با تایید و ارسال درخواست جهت بررسی برای مدیر گروه ارسال خواهد شد:

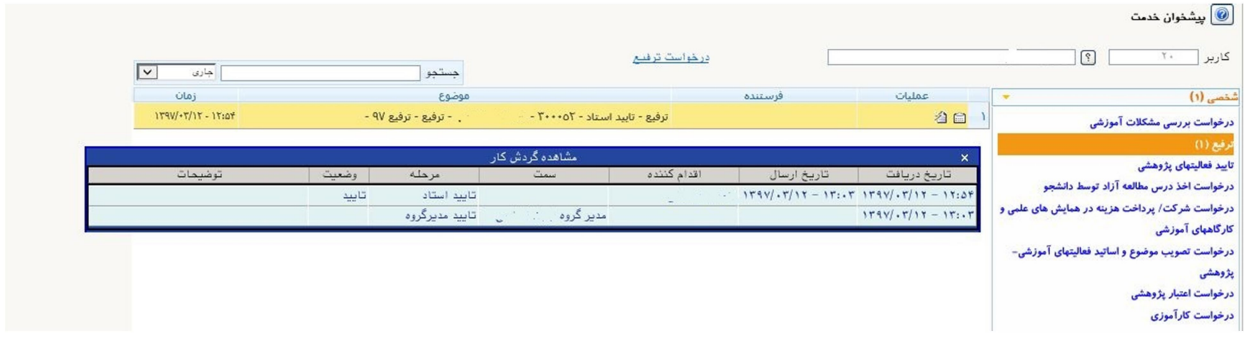

مدیرگروه با توجه به امکانات در دسترس (تصویر زیر) نسبت به بررسی و تایید درخواست و ارسال آن به رئیس دانشکده اقدام خواهد نمود:

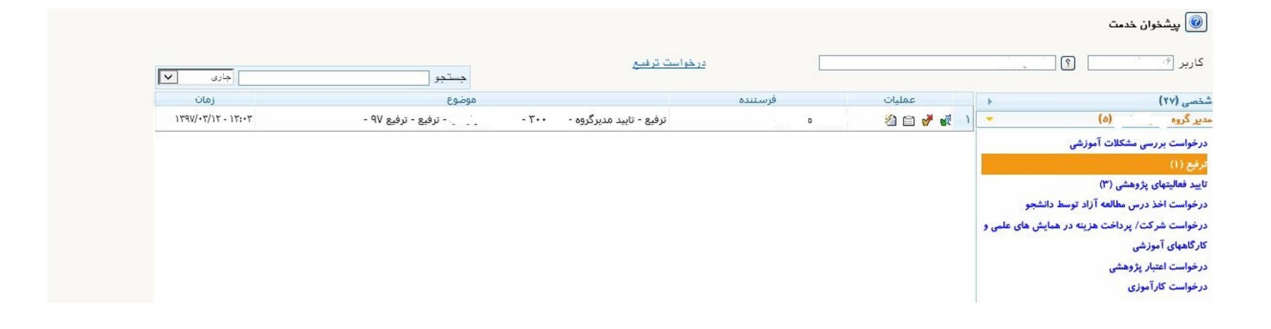

رئیس دانشکده با توجه به امکانات در دسترس (تصویر زیر) نسبت به بررسی و تایید درخواست و ثبت امتیازات لازم نسبت به ارسال آن به کارشناس ترفیع اقدام خواهد نمود:

کد راهنما: ED-02

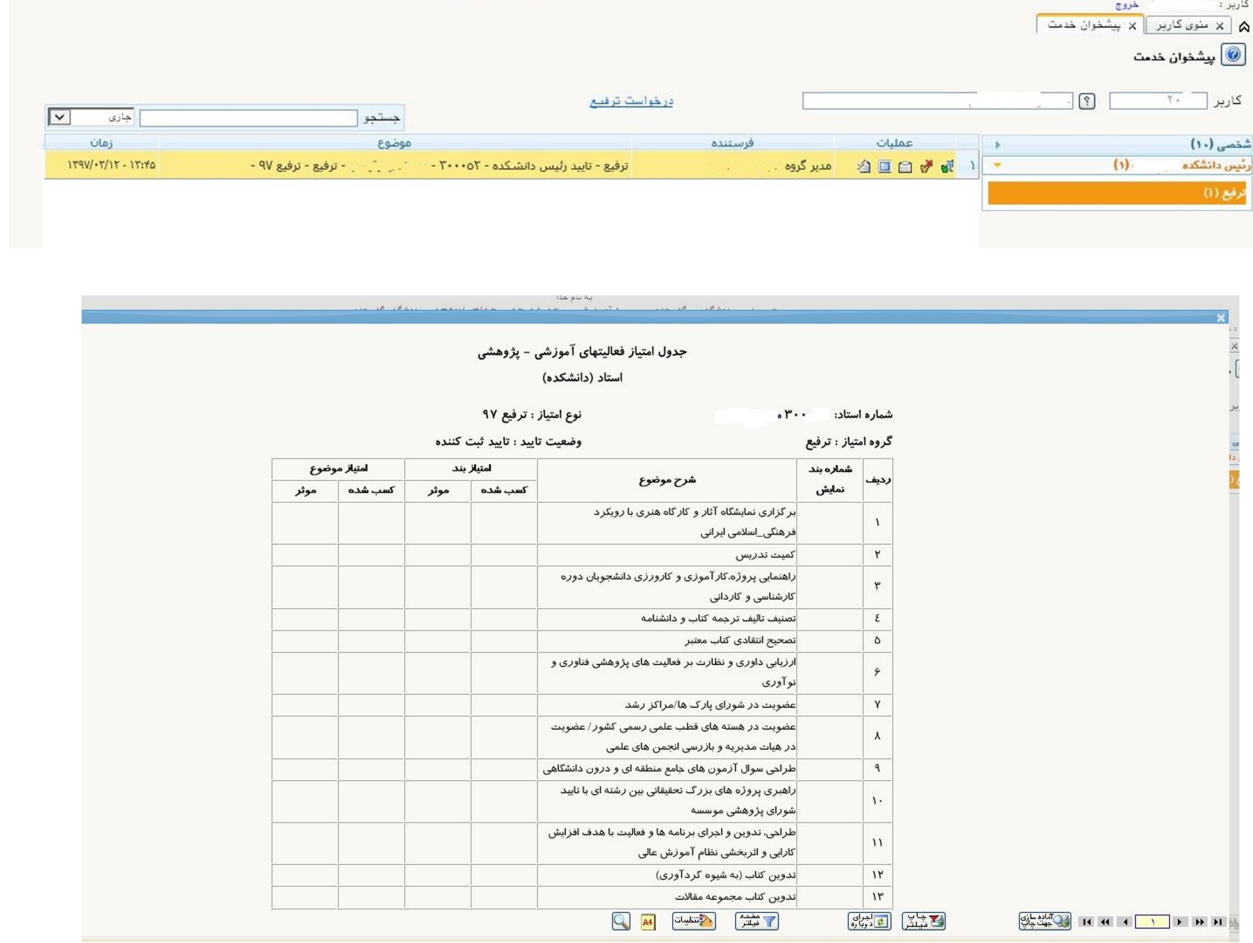

## يشخوان خدمت $\textcolor{red}{\bullet}$

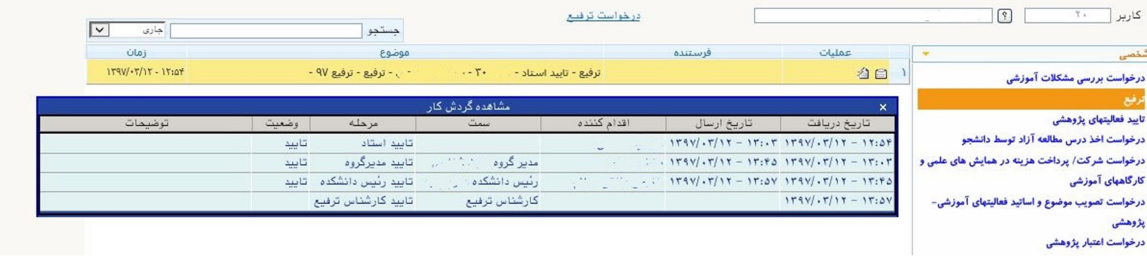